## **Submitting a Program for Credit**

Once you have viewed a course to the fullest extent, you will be able to submit the course for credit. In order to do so, you will click the "**Submit Credit**" button on the completed course.

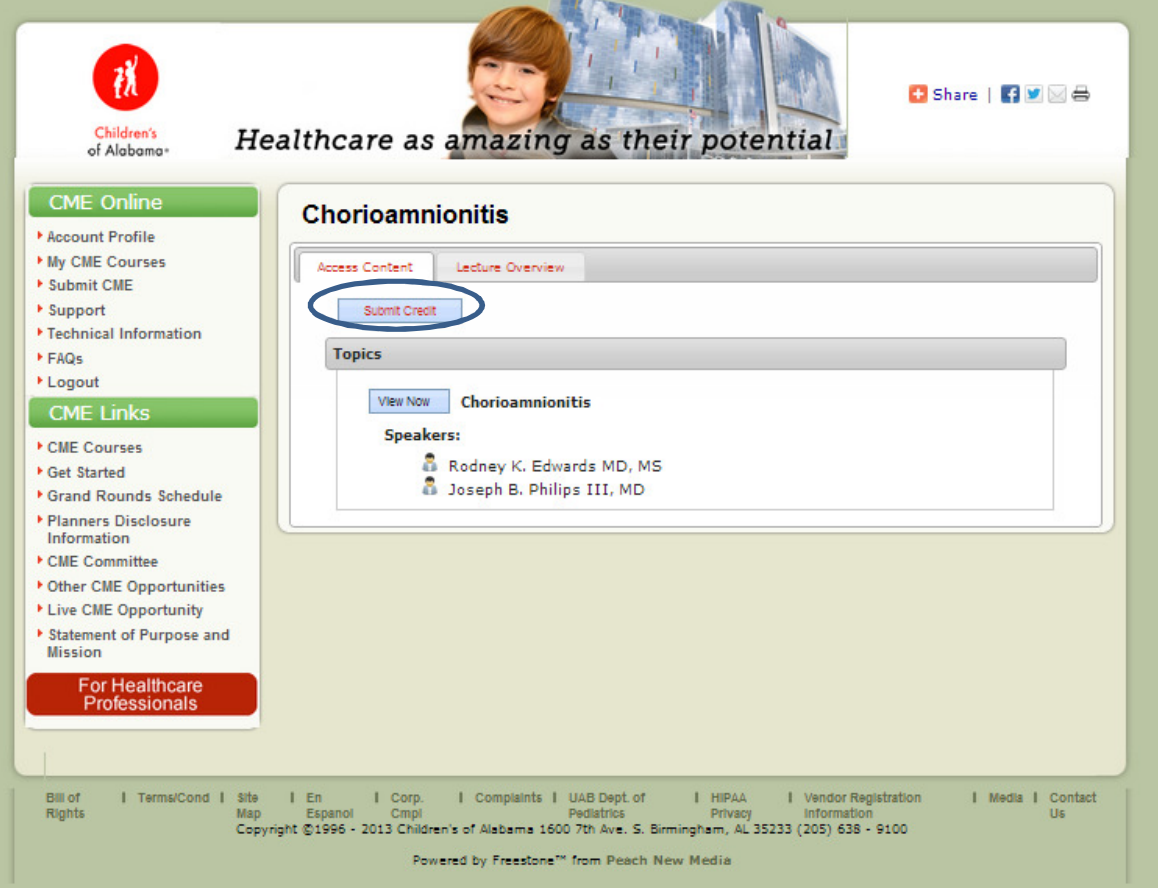

Once you have selected the "**Submit CME**" link, you will be re-directed to your "**Education Credit Profile**" page. Here you will find a list of items containing Your Transcript, Pending Credit, Submitted Credit, and Expired Credit.

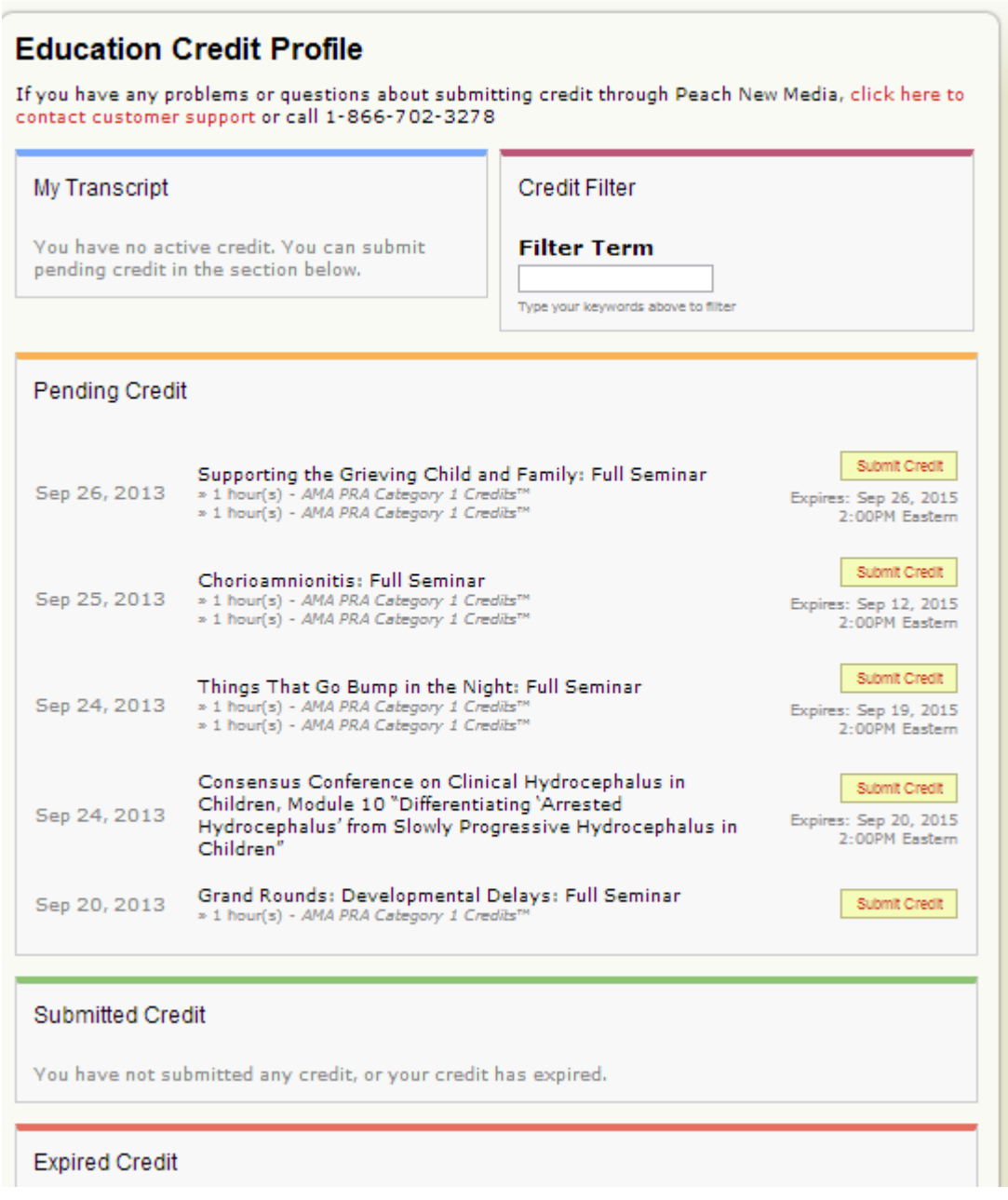

If there is a course that is eligible to be submitted for credit, it will be housed under the "**Pending Credit"** label. Next to this course title, you will see a yellow box labeled "**Submit Credit**", you will want to click this in order to submit the course for credit.

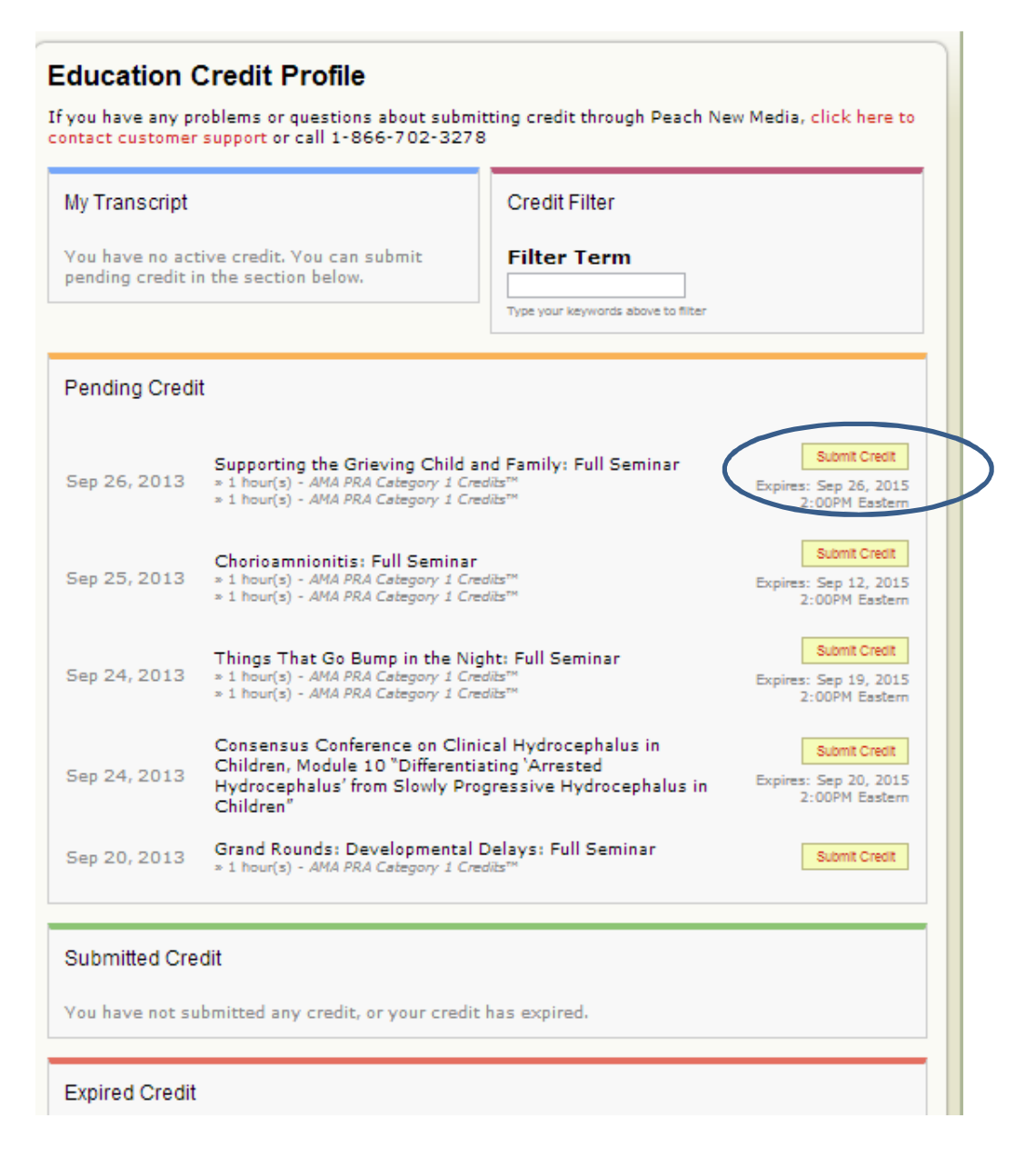

After clicking the "**Submit Credit**" button, you will be re-directed to a page labeled "**Manage Your Credit**". Here you will want to make sure that your proper credit type is associated with your account so that you are able to apply for the correct form of credit. If you need to edit your credit type you are able to navigate to your "**Account Profile**" in able to add/update your organization level. Otherwise you will click the "**Continue**" button at the bottom of the page to submit.

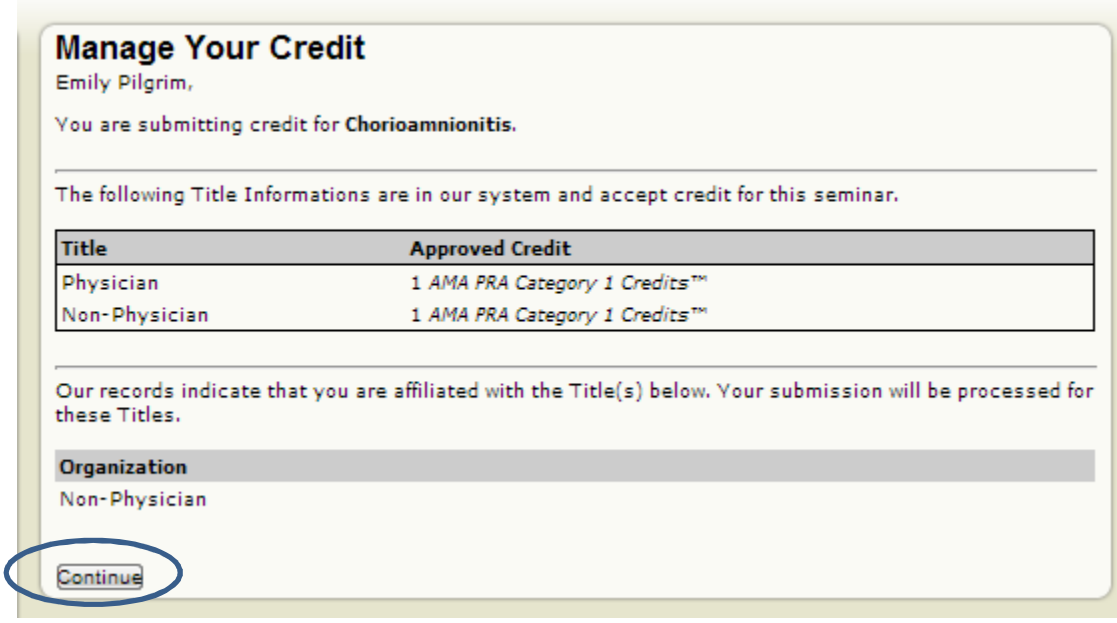

After clicking the "**Continue**" button, you will be brought to a new page containing the first lecture quiz question. Answer this question to the best of your ability based on the course information and click the "**Submit**" button to register your answer. Keep in mind that you will need to answer 75% of the questions correct before being able to submit the course for credit.

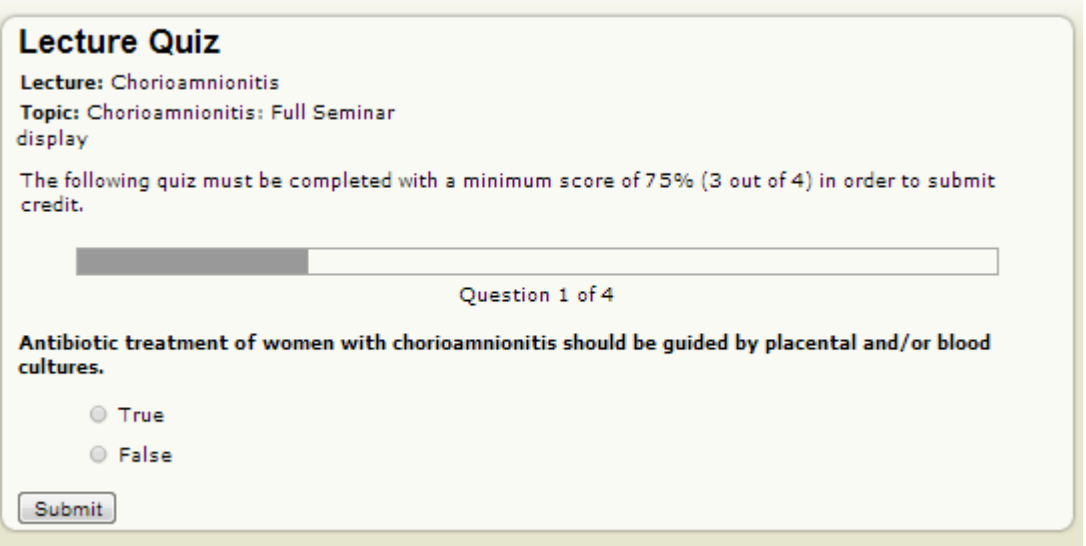

Once you have scored at least a 75% on the quiz you will be able to continue to the following step by selecting the button labeled "**Continue**"

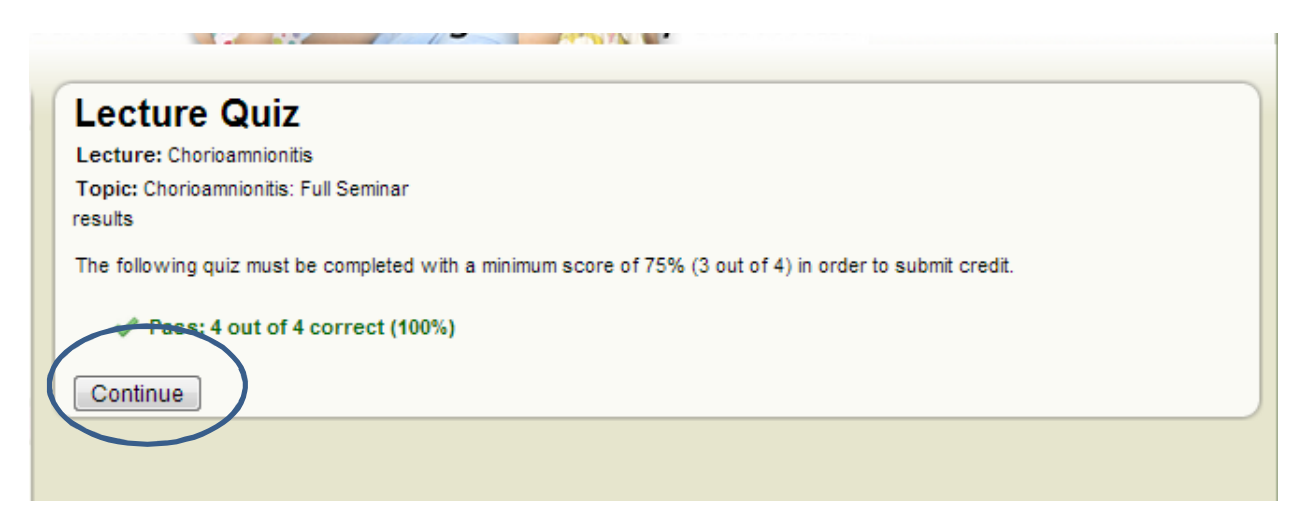

After clicking the "**Continue**" button, you will be brought to a page containing the course evaluation. On this page, you are encouraged to state your honest answers about your takeaways from the presentation. After completing the evaluation form, you will scroll down the page to the button labeled "**Submit Credit**" in order to move to the next stage in the credit submission process.

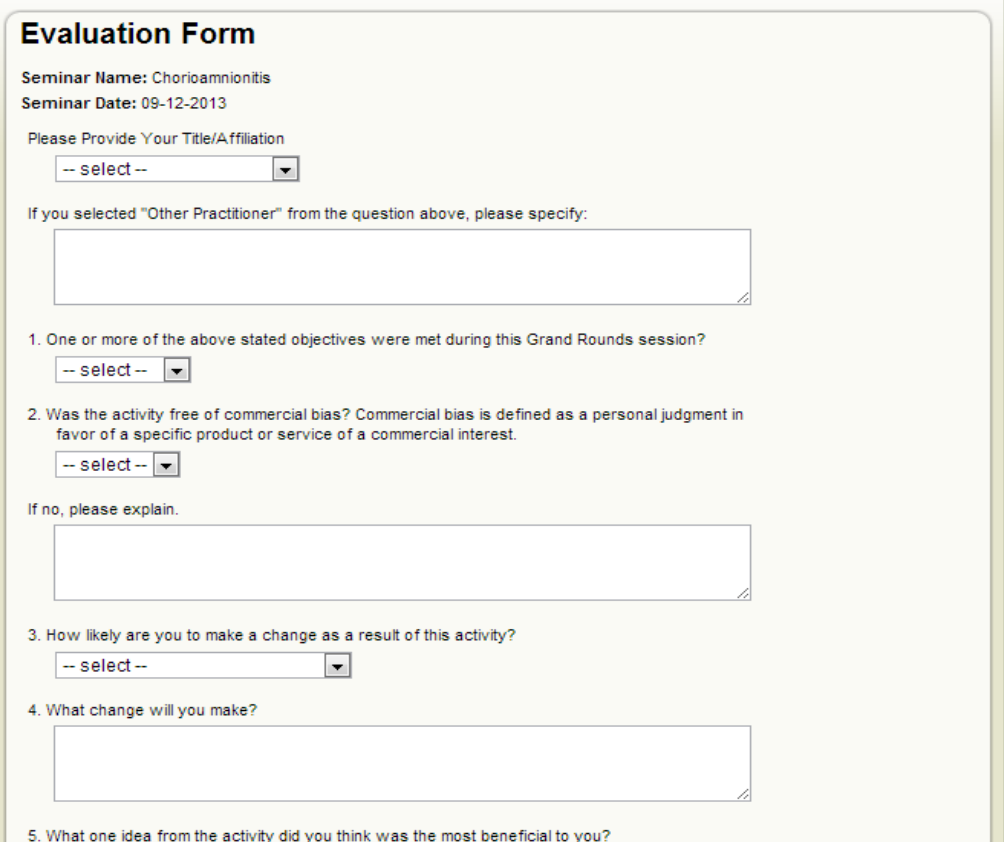

Once you have selected the "**Submit Credit**" button, you be prompted to confirm and verify all of your information. After looking everything over and double checking that it is correct, you will type your name in the box in order to verify your identity. After typing your full name in the box, you will navigate and click on the "**Process Credit**" button to proceed.

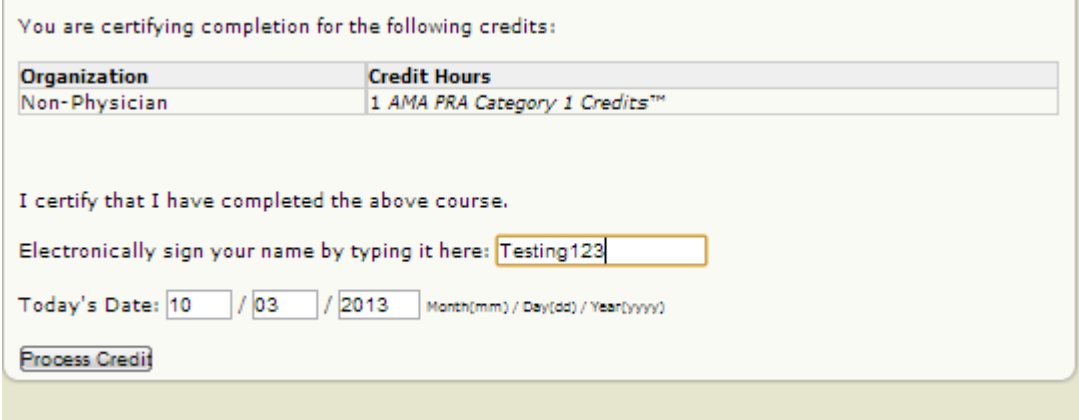

From here, you will be directed back to your **Education Credit Profile** and able to view/print your certificate for the completed program. In order to do so, you will navigate to the **Submitted Credit** box at the bottom of your page and select the green box labeled "**View Certificate**". This certificate will be generated as a pdf document so that you will be able to save it to your computer or print it out for your records. Additionally, this credit will be housed in your **Education Credit Profile** until the credit for the participating course expires.

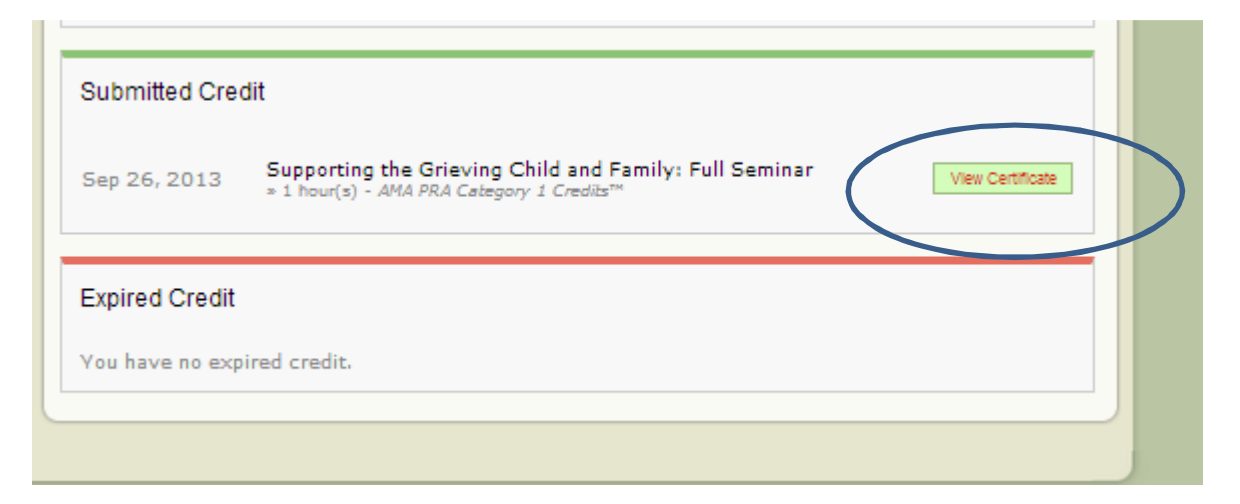